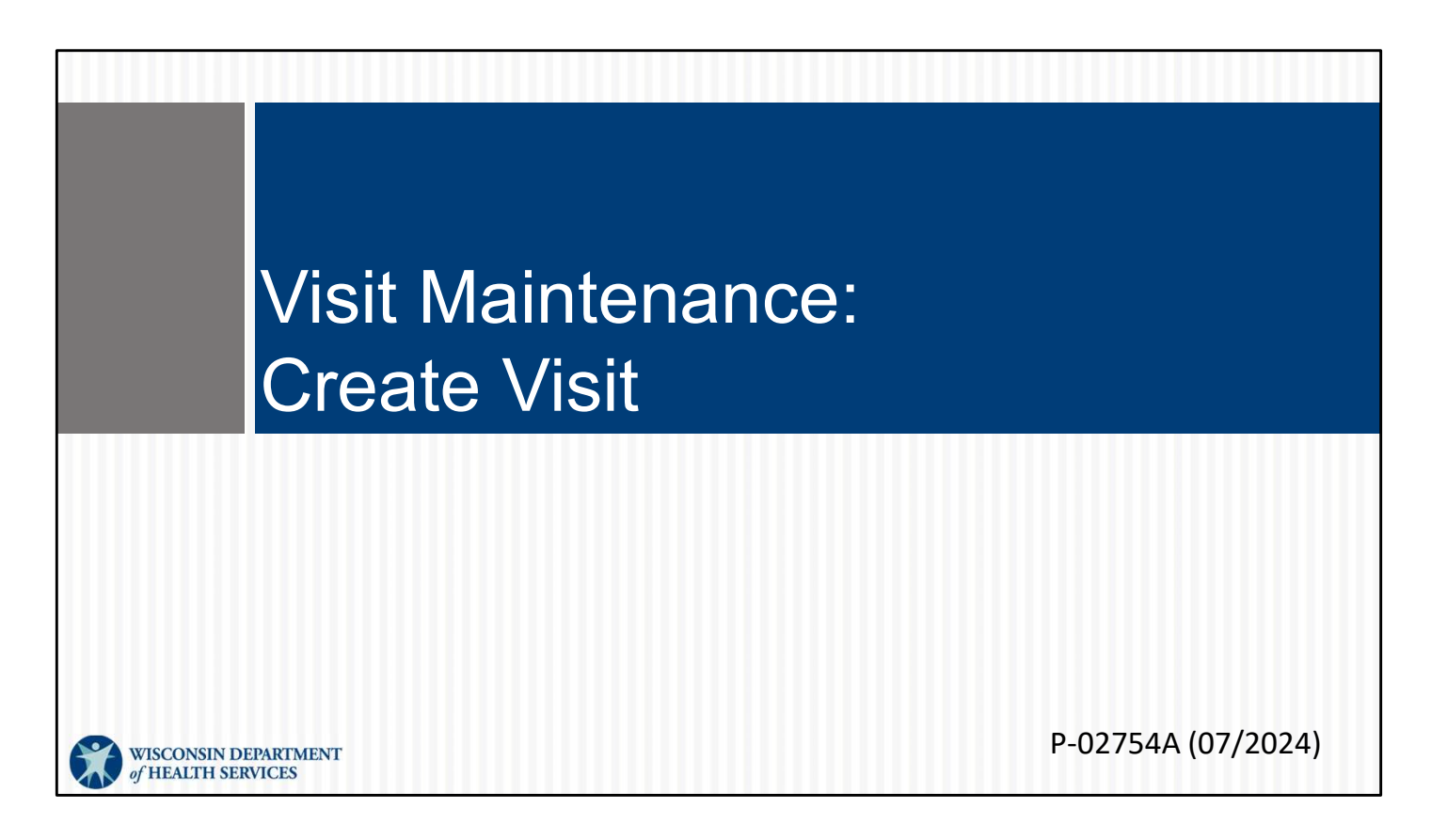

This is for administrators focused on creating a visit. For more info about all visit maintenance functions in the Sandata EVV Portal, see the "Visit maintenance and clearing exceptions in Sandata" section of www.dhs.wisconsin.gov/evv/training-administrators.htm

Let's see how you create a complete visit on the Sandata EVV Portal as an administrator, from start to finish. This is used when a worker (or independent nurse) forgot to check in and out

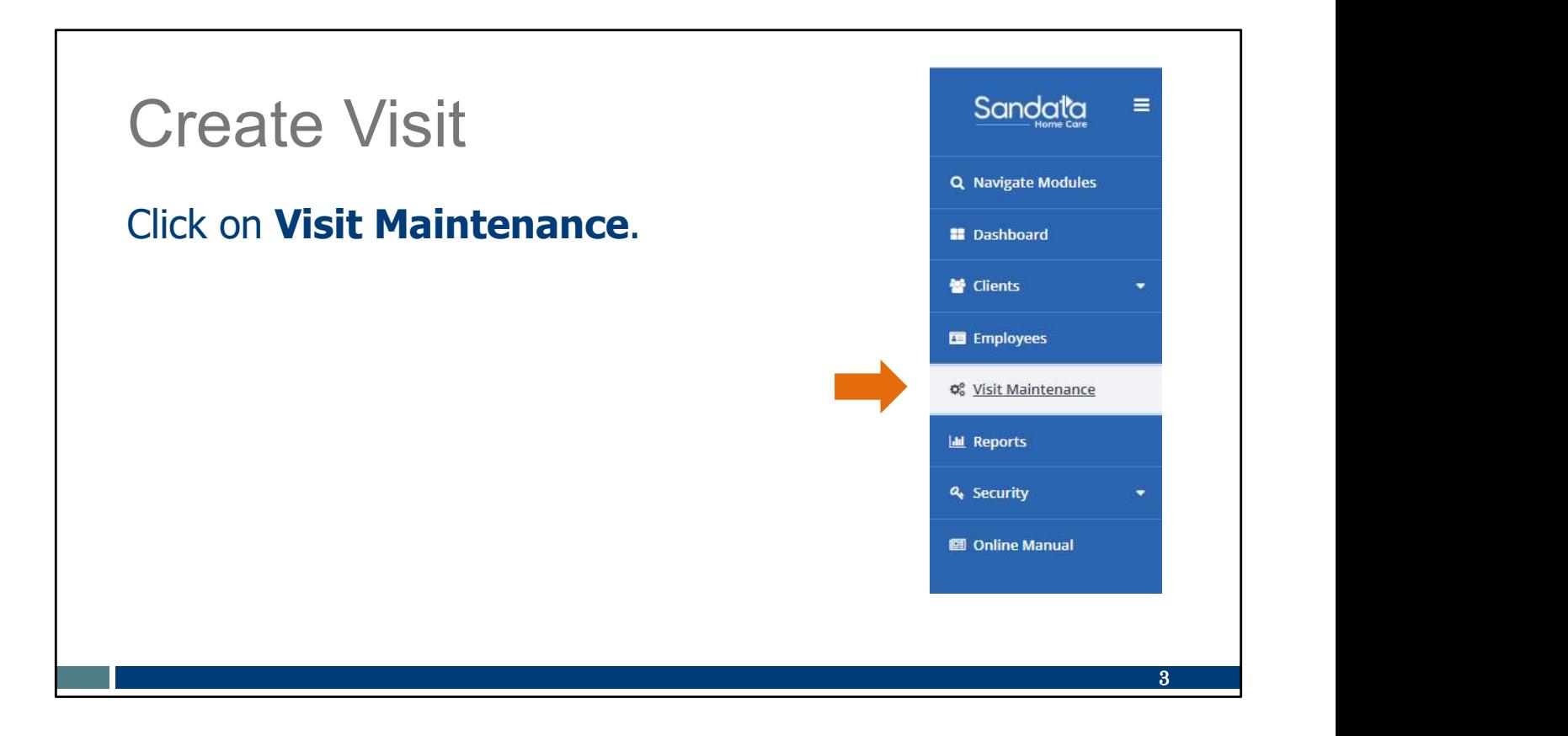

Click on Visit Maintenance

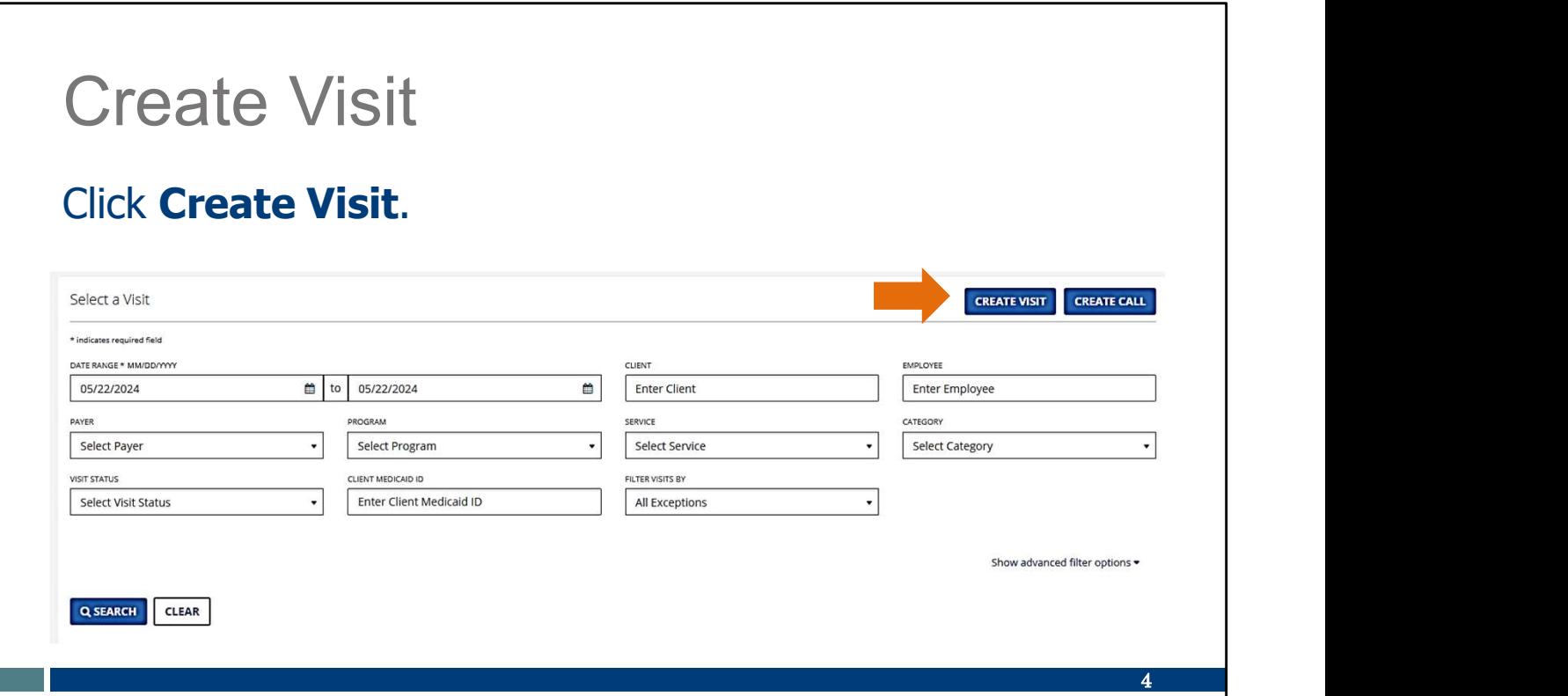

Click Create Visit

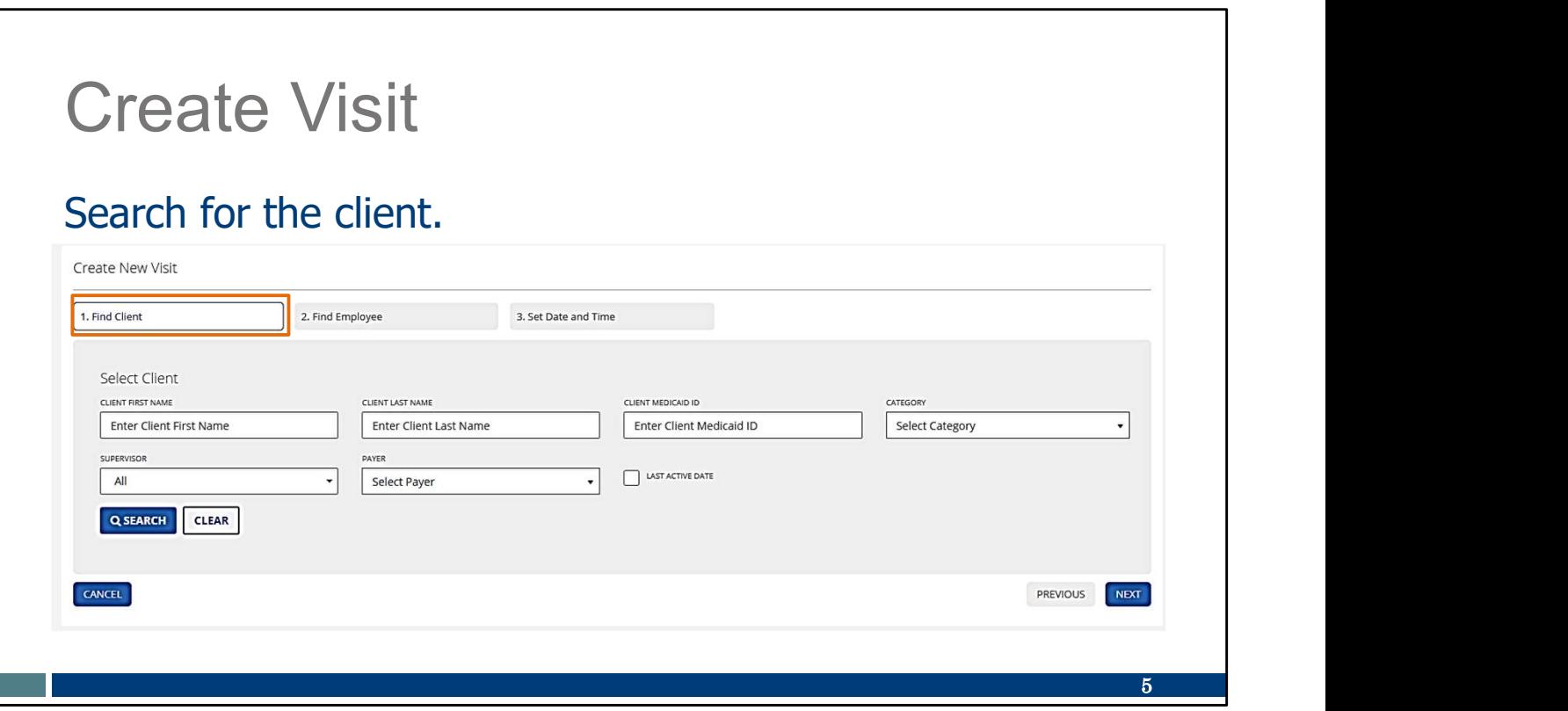

The tabs at the top will lead you through the information you'll need to add. First, enter in the client information in the fields you see here. If you leave all the fields empty, all clients will appear. When you've entered the information you need, click "Search."

L

- Select the client using the button shown here.
- Click Next.

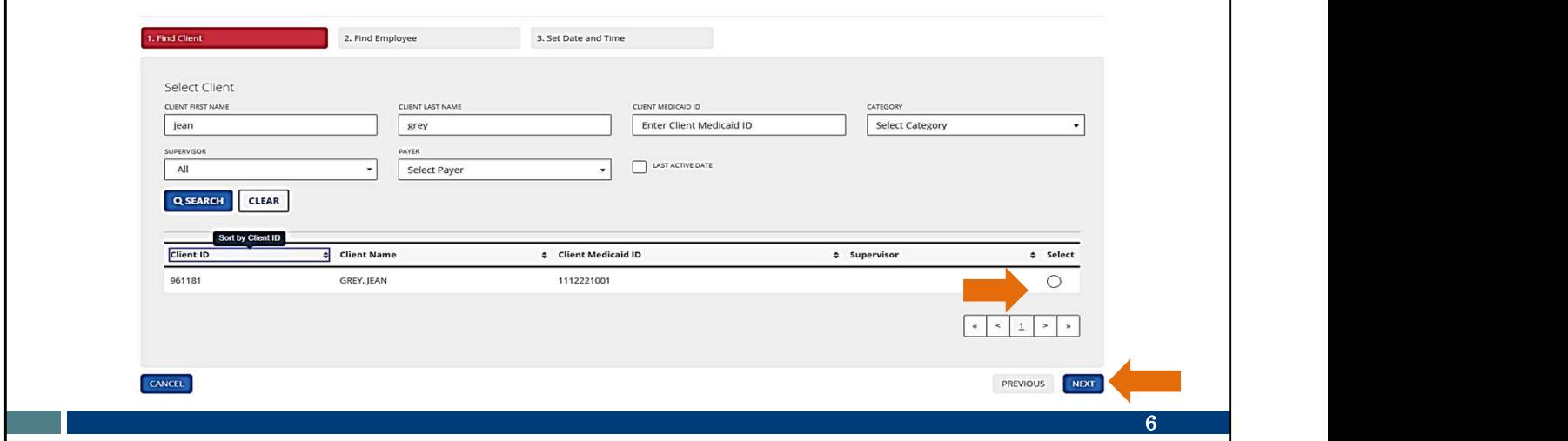

More than one client may display, depending on the information you entered for the search. Select the client using the button at the end of the client's row, and click Next.

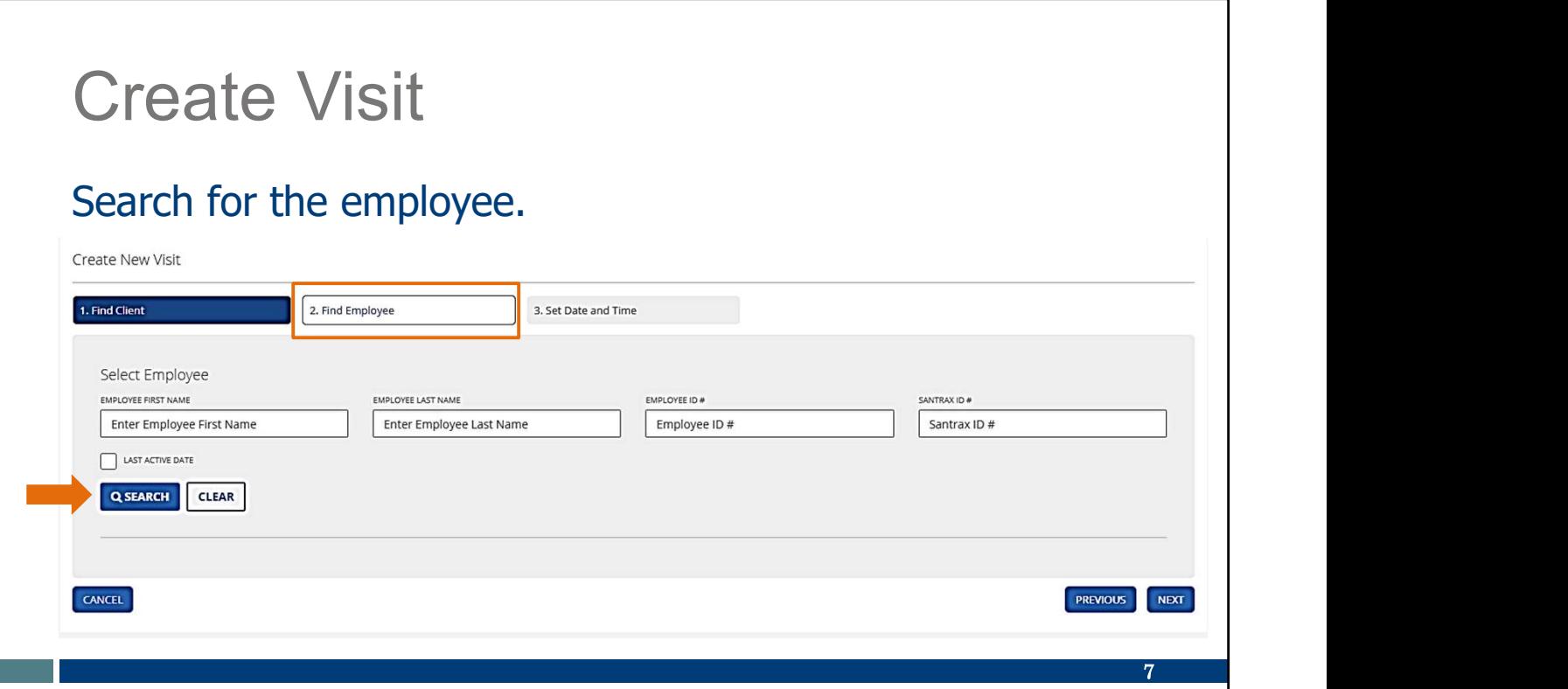

Next, search for the employee. Enter in the information. If you leave all the fields blank, all employees will be listed. Click Search.

- Select the employee, using the button shown here.
- **Click Next.**

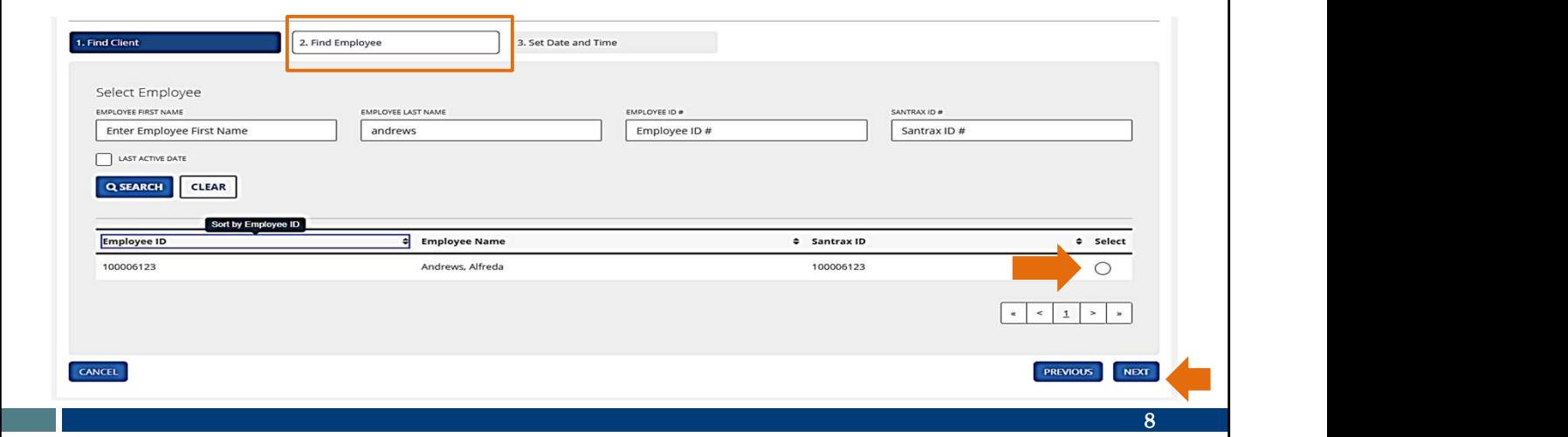

More than one employee may display, depending on the information you entered for the search. Select the employee using the button at the end of their row and click Next.

- Enter the date and time information, and the reason code and resolution code.
- Click Add.

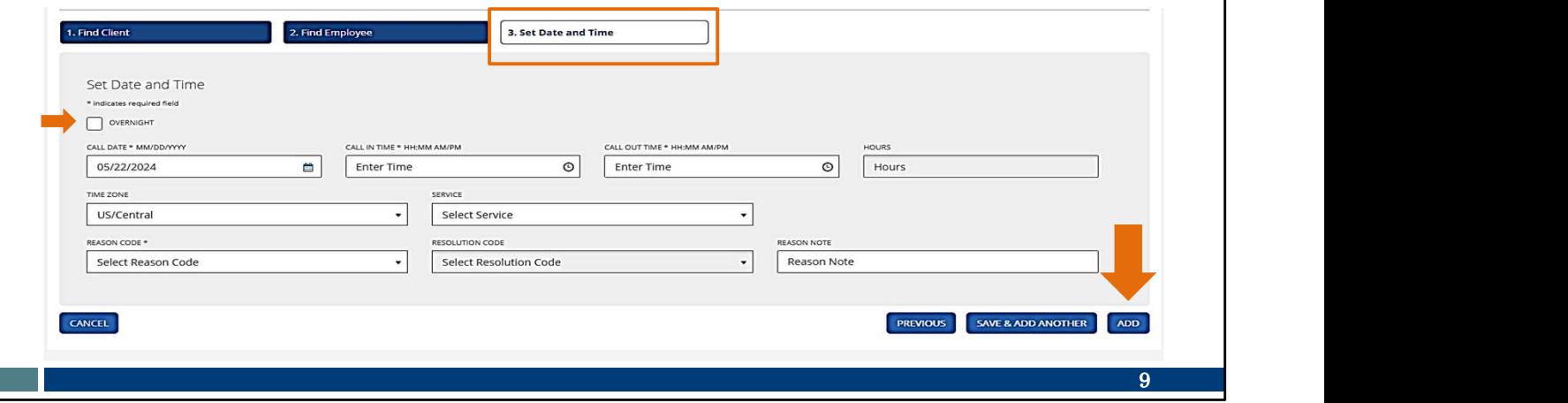

Enter the remaining information, the date and time of the visit, including the reason code and resolution code. Click Add.

If the visit was for an overnight, be sure to check the "Overnight" box near the top, marked here with an arrow. This will let you enter a call out date that is different from the call in date.

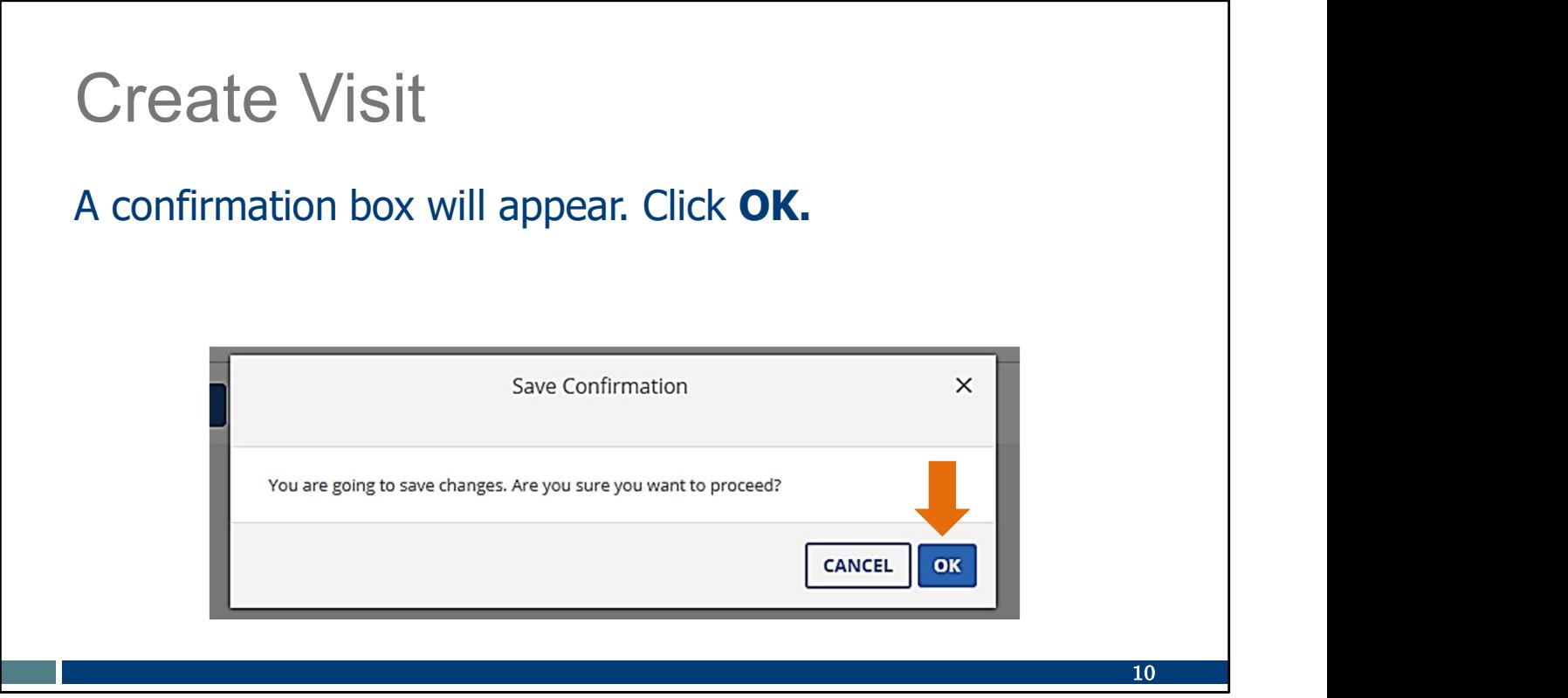

A confirmation box will appear. Click OK.

#### **Resources**

#### Resources

- **Wisconsin EVV Customer Care**
- information
- Training resources for admins, independent nurses, and workers
- Resources, including ForwardHealth Updates and FAQs

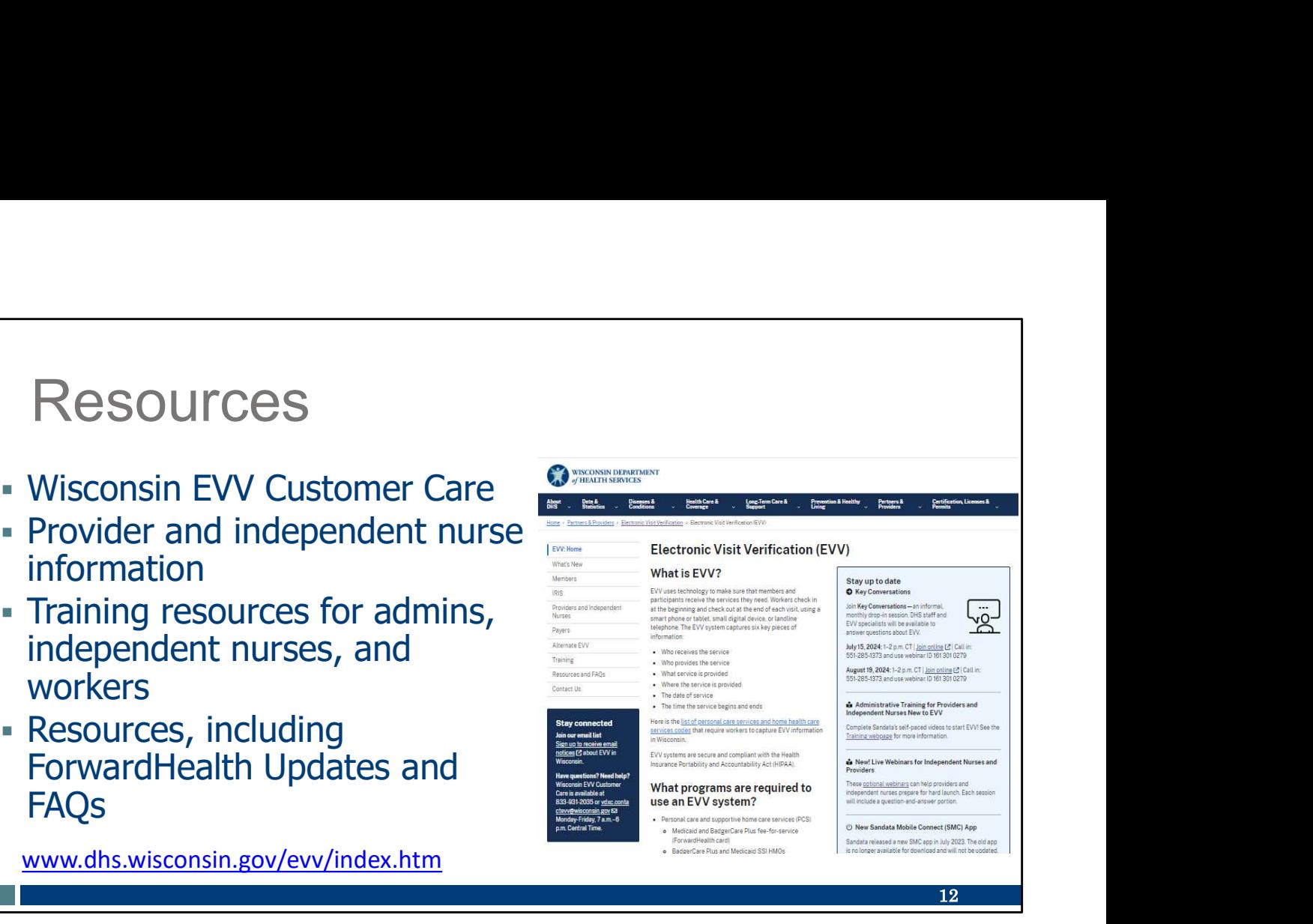

Now let's take a quick look at the EVV home page. Here, and on every EVV webpage, you'll see the contact information for EVV Customer Care in the dark blue box. If you've not signed up for EVV emails, every EVV webpage has the link for you. There's also information about upcoming opportunities in the light blue box.

On the left of each page is the navigation tabs. Let's take a look at a few of these.

Providers and independent nurses will find information at www.dhs.wisconsin.gov/evv/providers.htm

Providers (including independent nurses) and workers can find helpful training resources at www.dhs.wisconsin.gov/evv/training.htm,

There are separate sections for administrator, independent nurse, and worker materials. If you're a video kind of person, there are videos available. If you're more of a reader, printable materials are here, too. And if you're looking for PowerPoints to present in a larger group, those are also available. Choose the kind of learning that works for your situation.

Our Resources section has great information. FAQs are there, as well as ForwardHealth Updates: www.dhs.wisconsin.gov/evv/news.htm

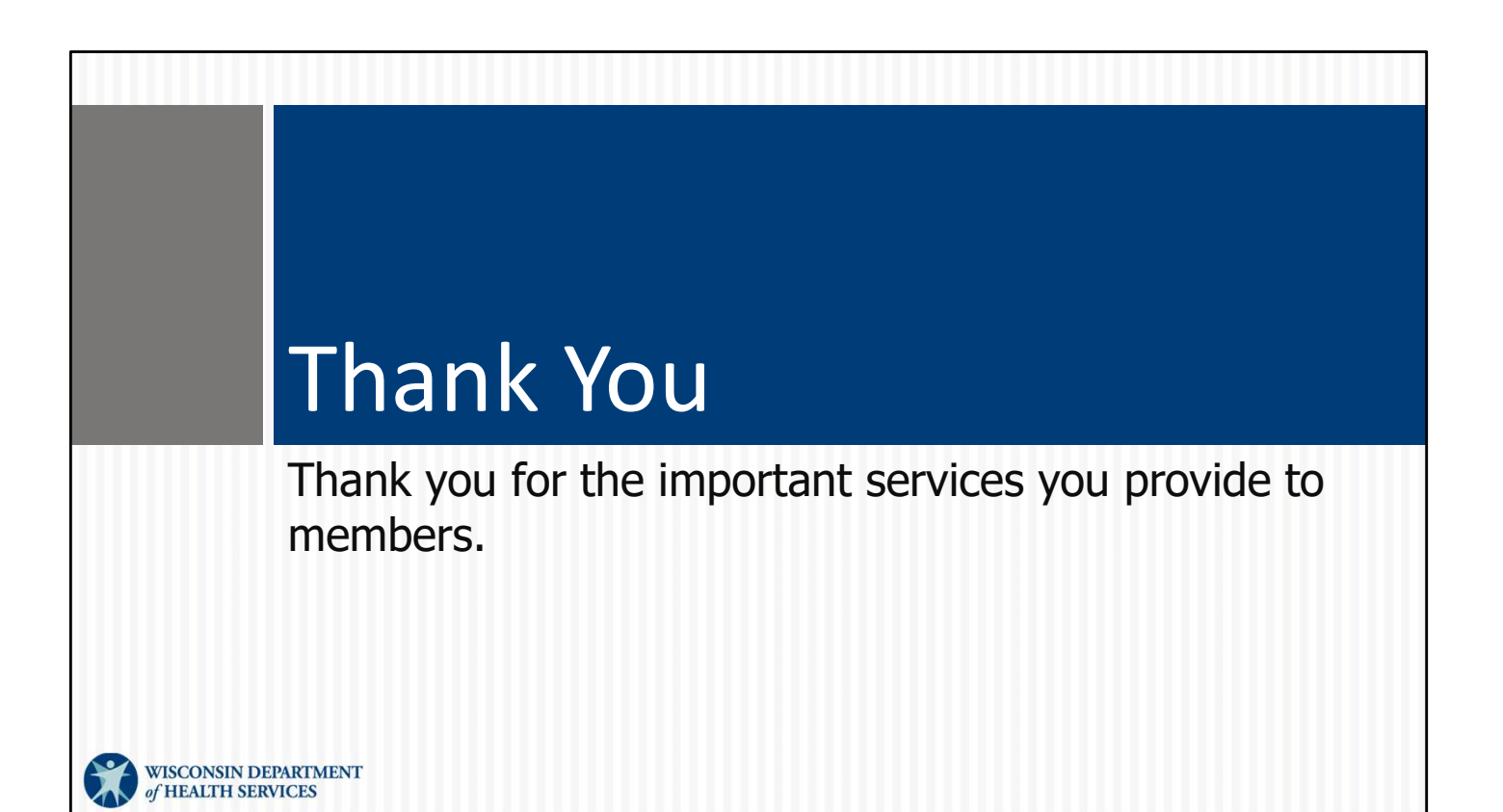